Anleitung zur Registrierung

# *MEINE WVG - DAS ONLINE-KUNDENPORTAL*

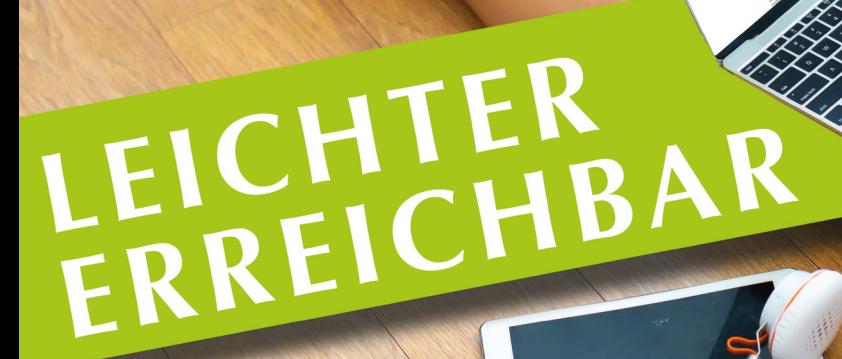

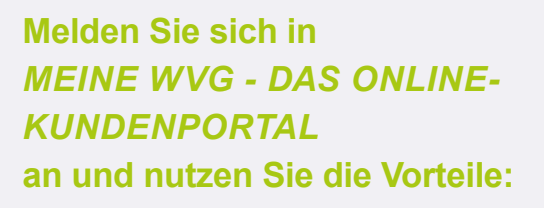

**INFORMATION** Sehen Sie jederzeit aktuelle Vertragsdaten und Dokumente online ein.

#### **SERVICE**

Ändern Sie persönliche Daten und drucken Sie Formulare selbst aus, wann immer Sie es möchten oder benötigen.

## **Ihre Wege zu uns:**

Sie können *MEINE WVG - DAS ONLINE-KUNDENPORTAL* in Ihrem Internet-Browser aufrufen. Die Inhalte und der Services sind gleich, egal mit welchem Gerät (Smartphone, Tablet, Laptop etc.) Sie darauf zugreifen. Registrieren müssen Sie sich nur einmal.

#### *MEINE WVG - DAS ONLINE-KUNDENPORTAL*

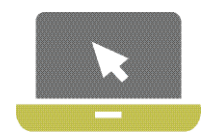

Aufruf dieser Internetseite über Ihren Browser: *[www.wvg-greifswald.de/kaufen/Kundenportal](https://www.wvg-greifswald.de/kaufen/kundenportal)*

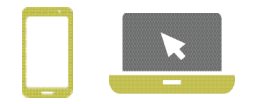

In nur vier Schritten zu *Name digitales Angebot*

## **SCHRIT Aufruf der Anmeldemaske**

Nutzen Sie den Link von der Vorderseite des Flyers, um die Anmeldeseite aufzurufen. Klicken Sie anschließend auf der Anmeldemaske auf Registrieren,

um im Registrierungsprozess fortzufahren.

## **SCHRITT 2**

**Ausfüllen der Registrierungsmaske**

Die Registrierungsnummer finden Sie in Ihrer Begrüßungsinformation. Bitte füllen Sie die Pflichtfelder Nachname und E-Mail-Adresse aus und wählen Sie Ihr eigenes, sicheres Passwort gemäß den angezeigten Kriterien.

Bestätigen Sie durch Anklicken der entsprechenden Kästchen die Kenntnisnahme der Allgemeinen Geschäftsbedingungen und der Datenschutzerklärung. *Bitte stimmen Sie auch dem elektronischen Dokumentenerhalt zu.* Zum Lesen der Dokumente nutzen Sie bitte den jeweiligen Link.

Klicken Sie auf Registrieren, um den Vorgang abzuschließen.

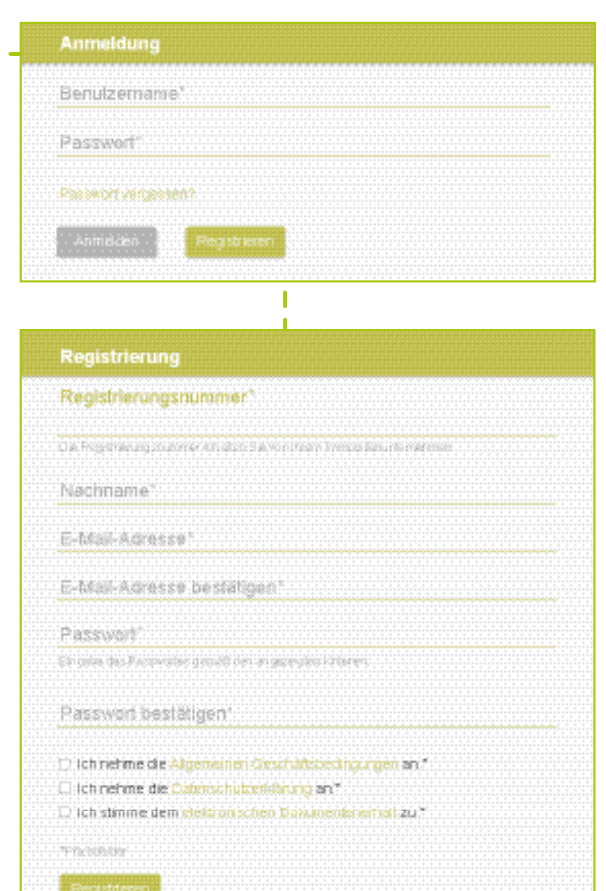

#### Schritt für Schritt zur Registrierung

## **SCHRITT 3** Sie haben Post.

#### **Aktivierung des Kontos**

Nach erfolgreichem Abschluss von Schritt 2 erhalten Sie eine E-Mail zur Bestätigung Ihrer Registrierung an die in Schritt 2 angegebene E-Mail-Adresse. Sollte dies nicht innerhalb kurzer Zeit der Fall sein, prüfen Sie bitte, ob die E-Mail in Ihrem Spam-Ordner abgelegt wurde.

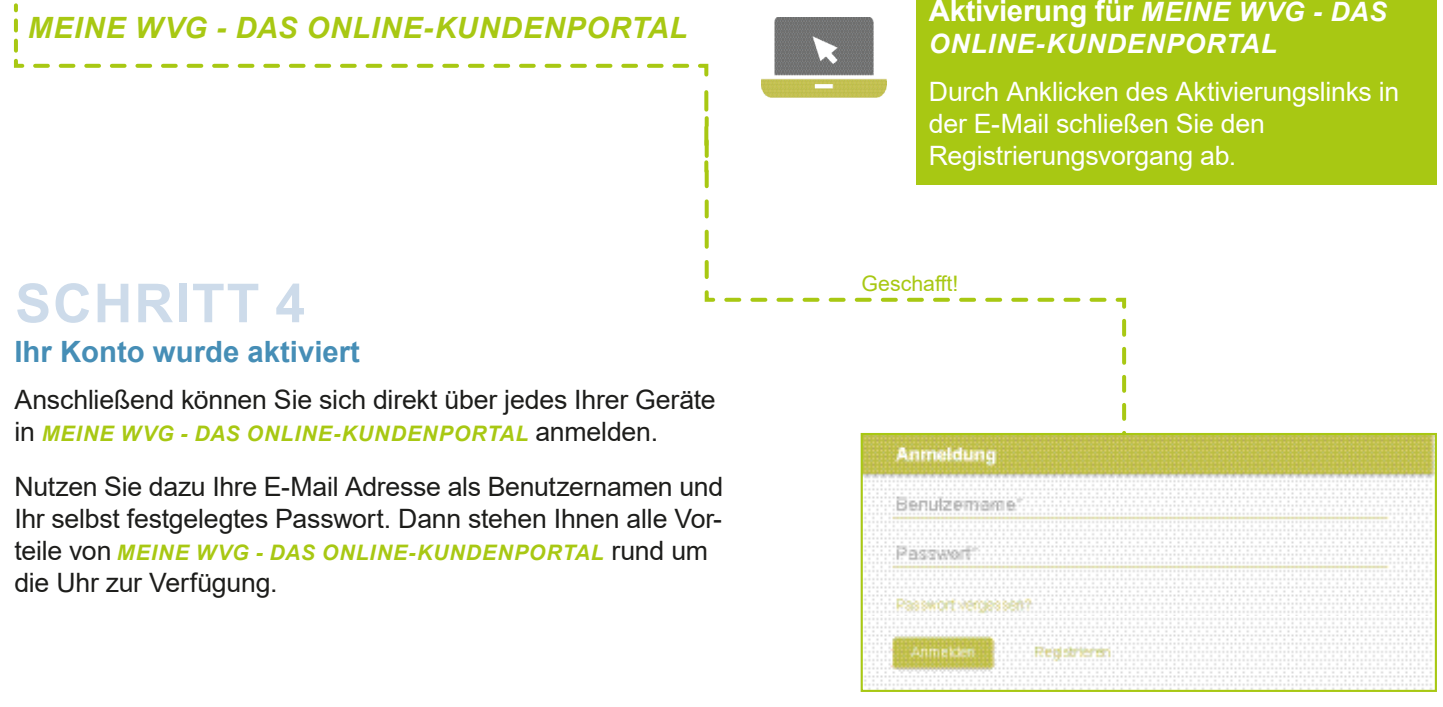